# **ANEXO XIII DACG No. DGA-006-2024**

## **Guía de uso e instalación de Certificado Digital.**

- 1. Disponer de un Certificado Digital valido (extensión.pfx).
- 2. Loguearse en SIDUNEA World.
- 3. Click derecho en *Mi Perfil* después opción *Agregar Certificado*

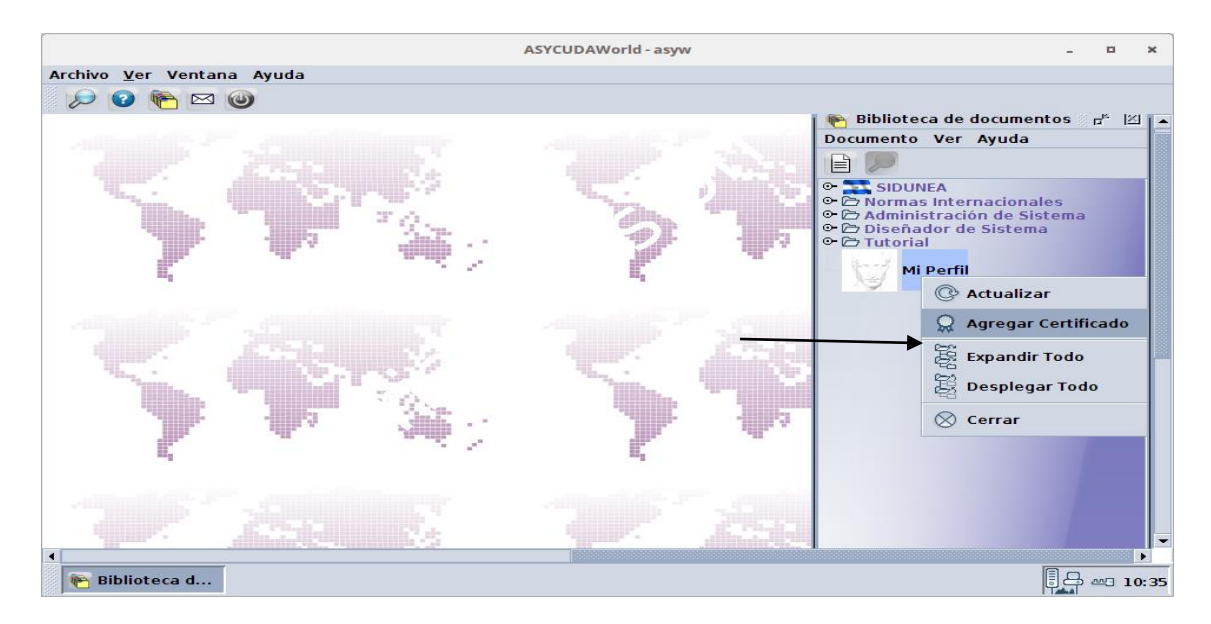

4. Click en importación

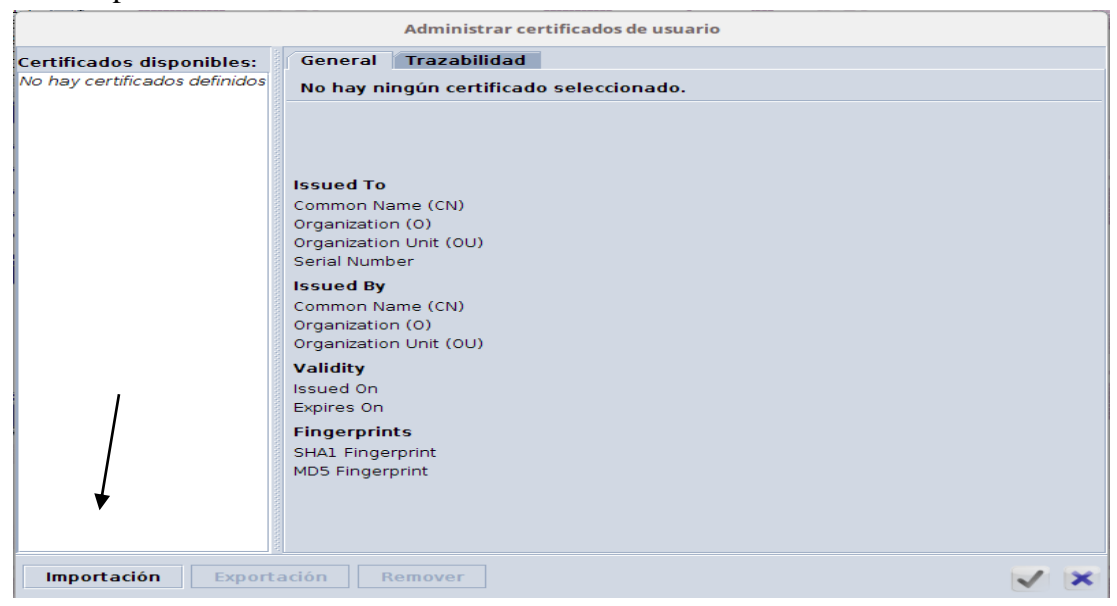

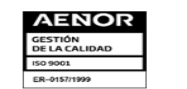

Km. 11.5 Carretera Panamericana, San Bartolo, Ilopango, El Salvador, C.A.<br>Conmutador Tel.: (503) 2244-5000, Atención al Usuario Tel: (503) 2244-5182 Sitio Web: www.aduana.gob.sv: Twitte<br>@aduanas\_SV, Facebook: Aduana El Sal

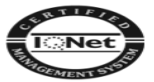

5. Click en *Importar un certificado desde un almacén de claves.*

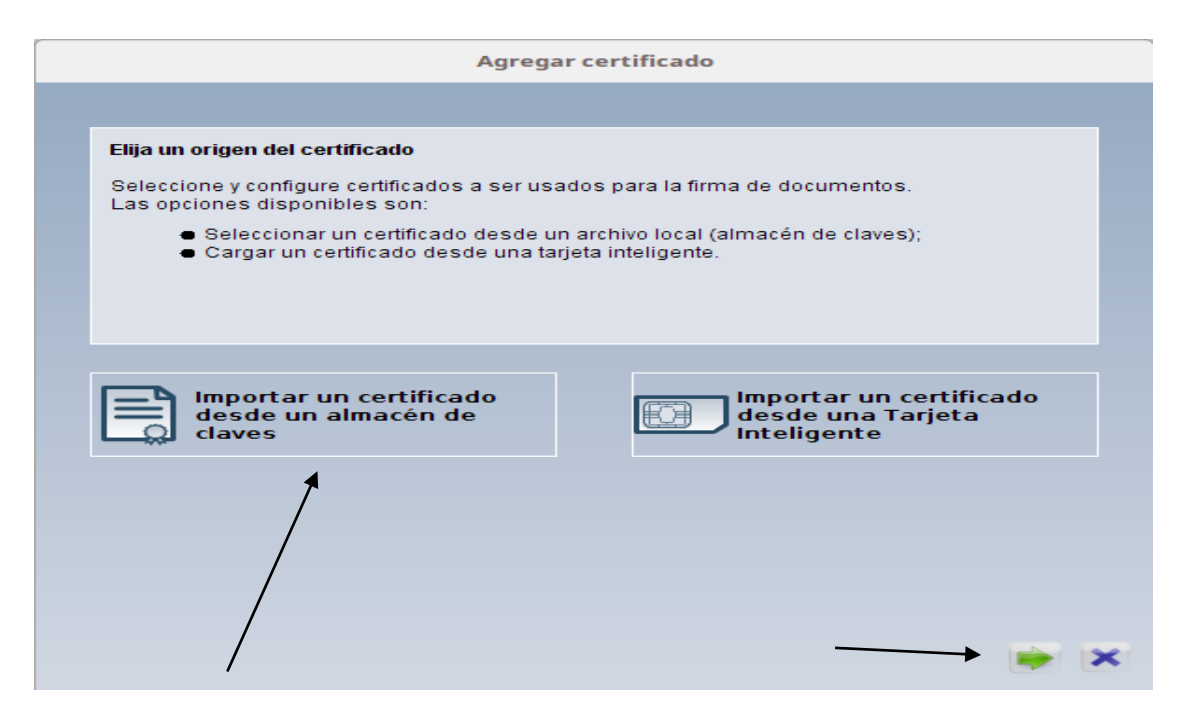

6. Busca el certificado digital en la computadora

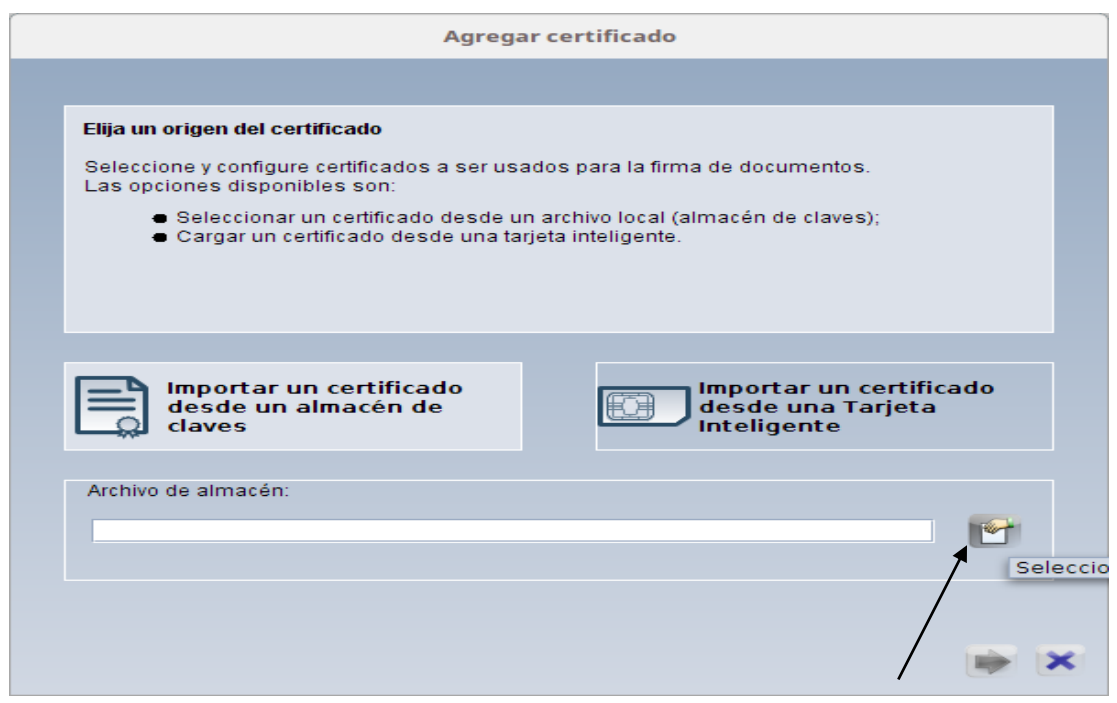

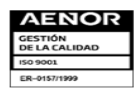

Km. 11.5 Carretera Panamericana, San Bartolo, Ilopango, El Salvador, C.A.<br>Conmutador Tel.: (503) 2244-5000, Atención al Usuario Tel: (503) 2244-5182 Sitio Web: www.aduana.gob.sv: Twitter:<br>@aduanas\_SV, Facebook: Aduana El S

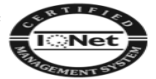

### 7. Seleccione el Certificado Digital

Si usted recibió el certificado con extensión ".p12" cambiar la extensión a ".pfx" antes de utilizarlo en el Sistema, ejemplo: usuario1.p12 a usuario1.pfx

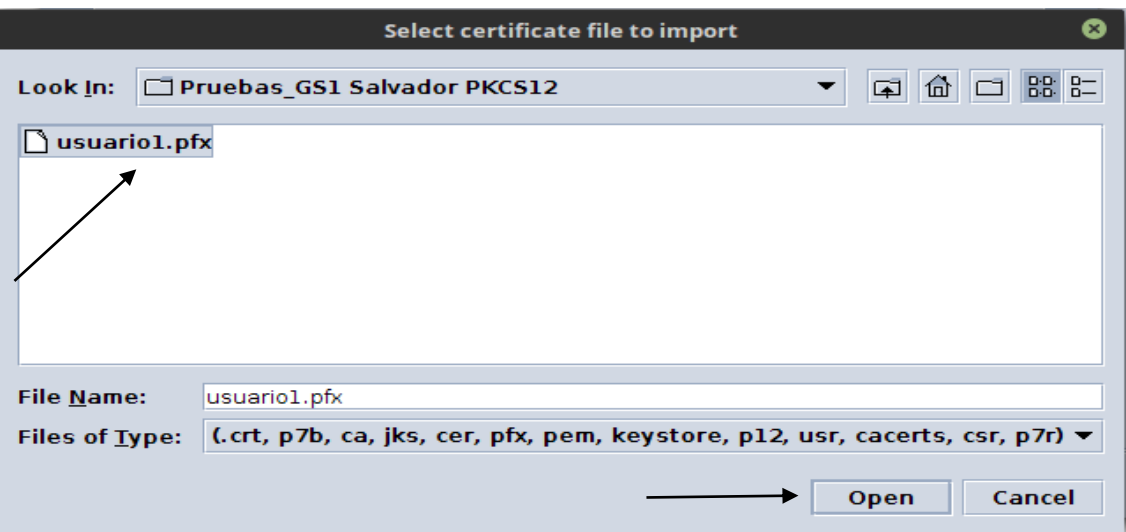

8. Aparecerá el directorio y el certificado, de click en la flecha verde.

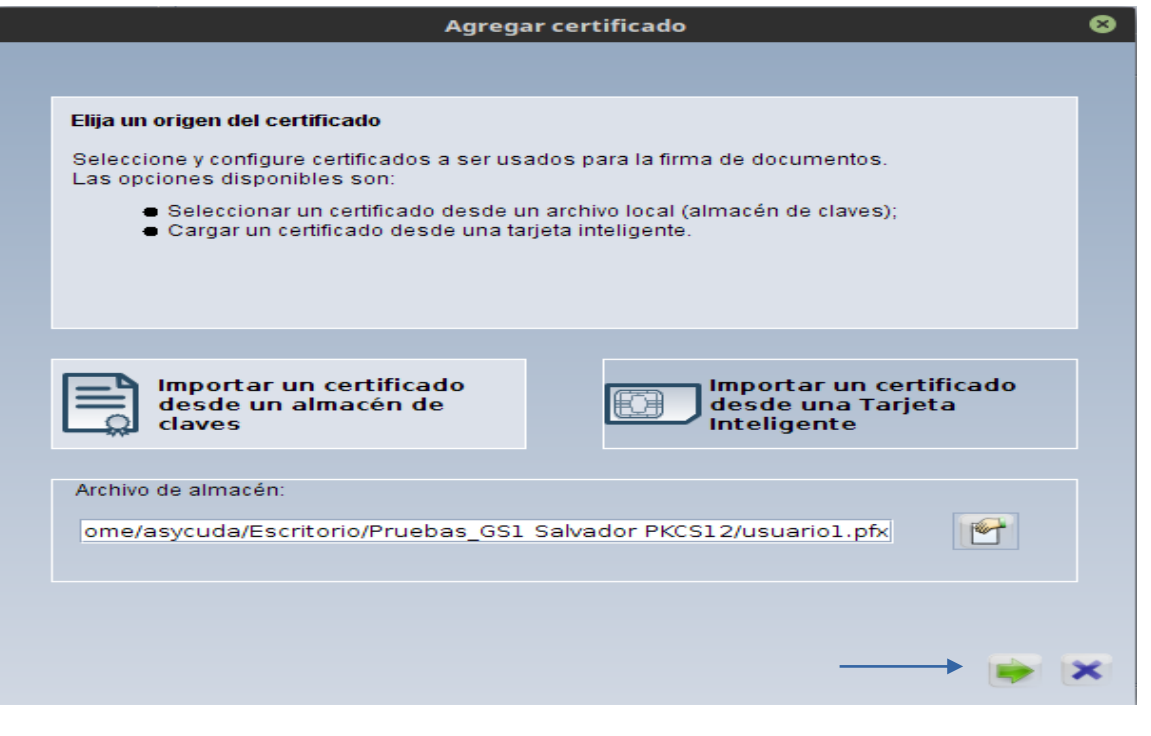

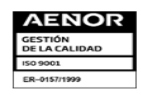

Km. 11.5 Carretera Panamericana, San Bartolo, Ilopango, El Salvador, C.A.<br>Conmutador Tel.: (503) 2244-5000, Atención al Usuario Tel: (503) 2244-5182 Sitio Web: www.aduana.gob.sv<u>:</u> Twitter<br>@aduanas\_SV, Facebook: Aduana El

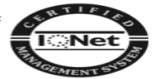

9. Ingrese la contraseña del Certificado Digital

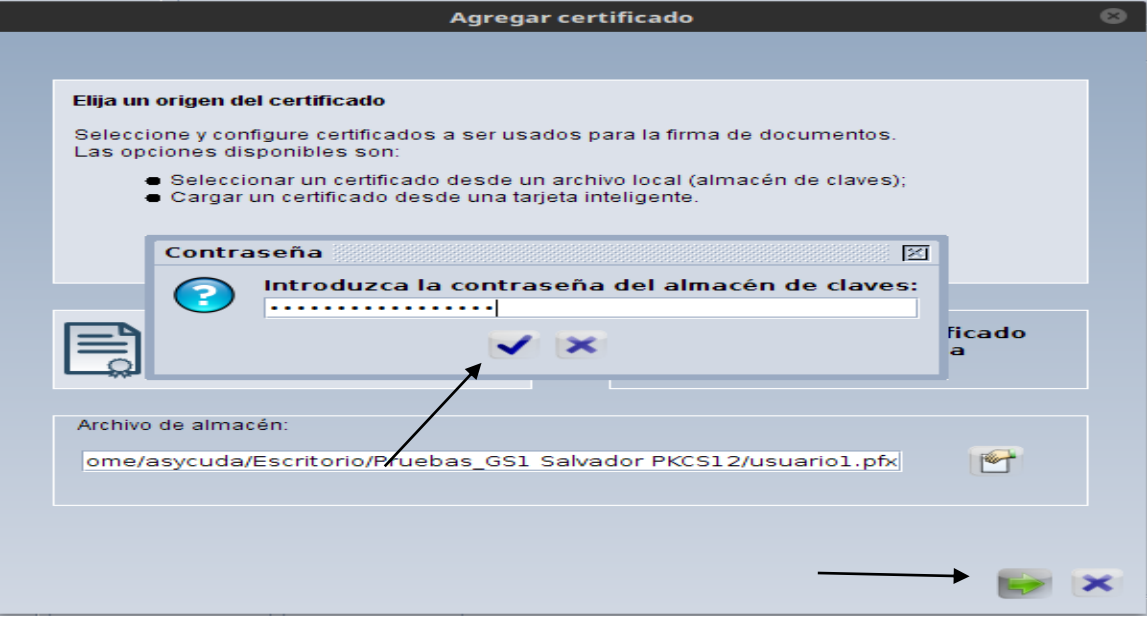

10. Seleccione el certificado y de click en la fecha verde

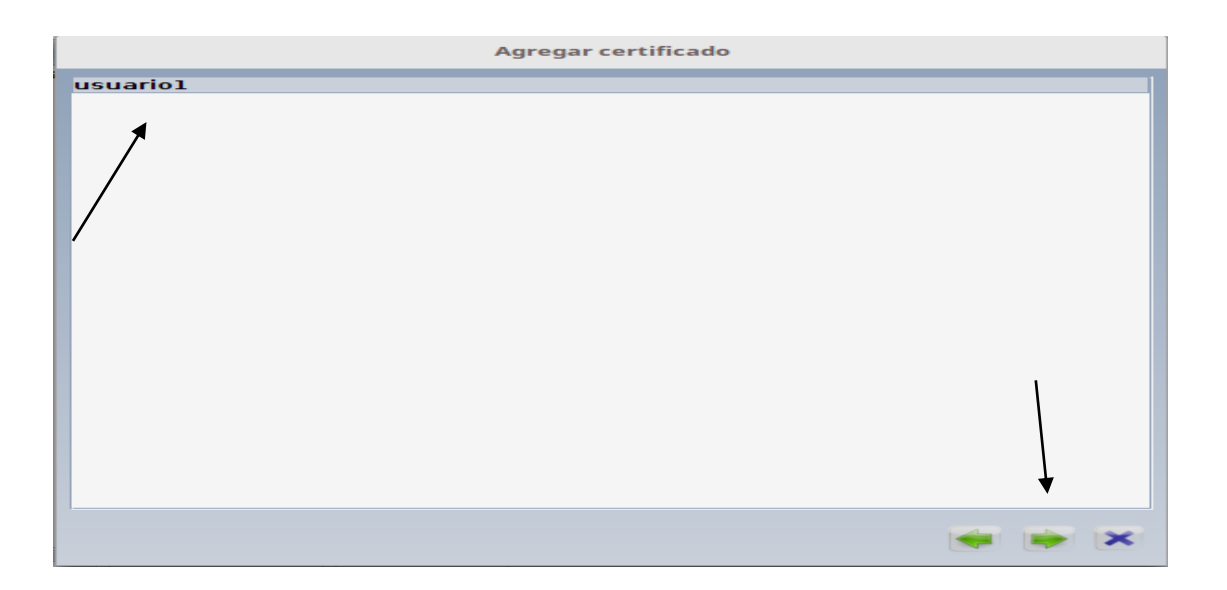

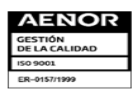

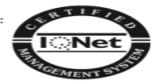

11. En este apartado puede ver la información relacionada al Certificado Digital y finalmente click en el *check*

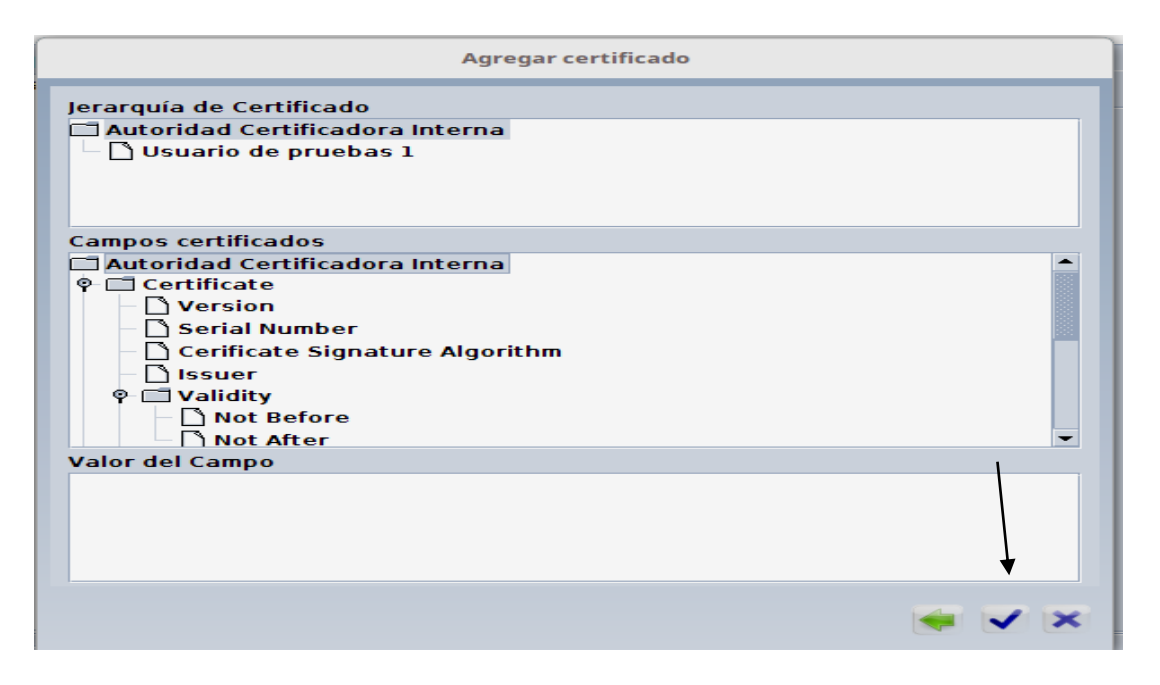

12. Aparecerá al final la información del certificado, de click en el *check*

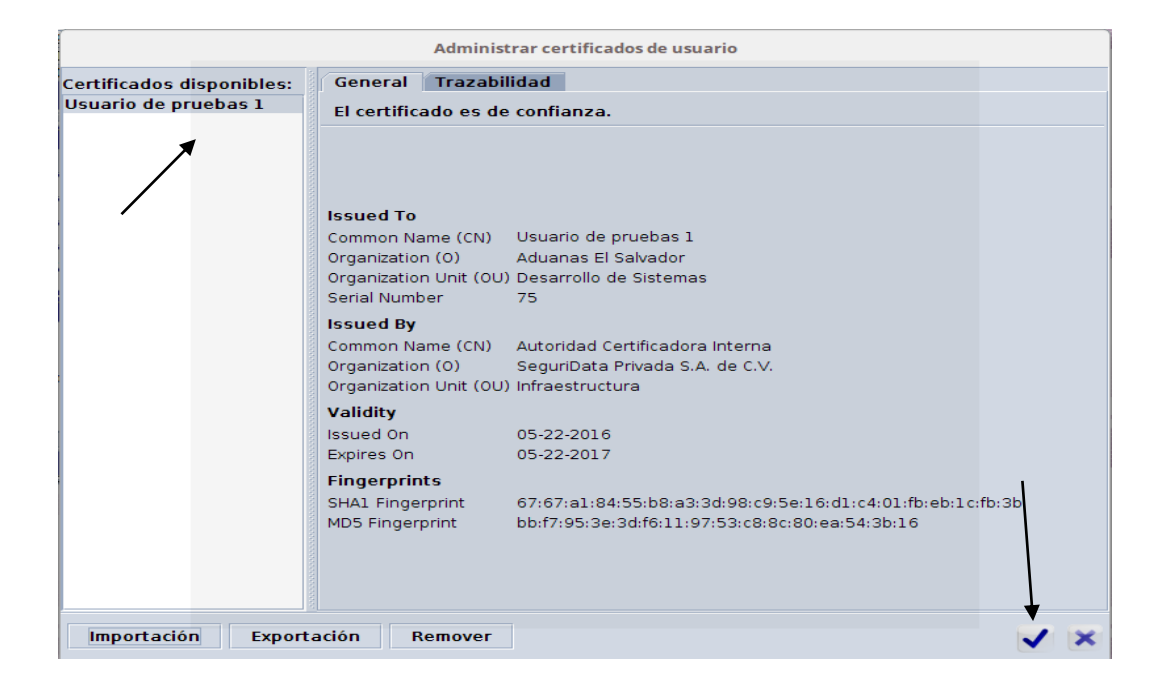

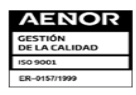

Km. 11.5 Carretera Panamericana, San Bartolo, Ilopango, El Salvador, C.A.<br>Conmutador Tel.: (503) 2244-5000, Atención al Usuario Tel: (503) 2244-5182 Sitio Web: www.aduana.gob.sv: Twitter<br>@aduanas\_SV, Facebook: Aduana El Sa

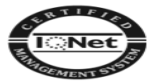

13. Al final aparece un mensaje indicando: *El certificado ha sido agregado y el administrador lo activará antes de poderse usar.*

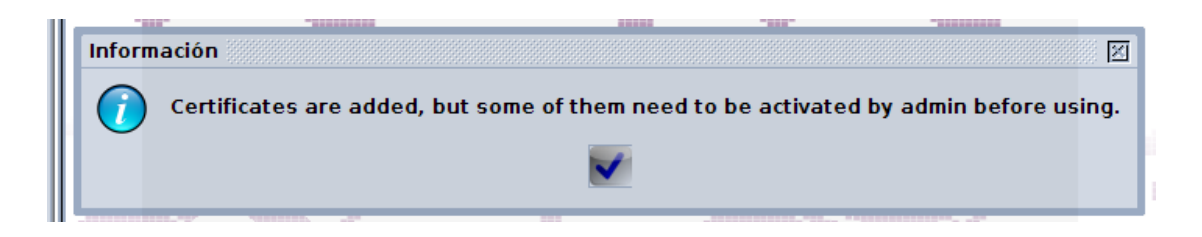

**Paso Final:** Redactar un correo electrónico con destinatario: [solicitudti.dga@mh.gob.sv](mailto:solicitudti.dga@mh.gob.sv) este correo es exclusivo para el trámite del certificado, si se tienen dudas, favor hacerlas llegar a: [asistencia.dga@mh.gob.sv](mailto:asistencia.dga@mh.gob.sv)

El correo debe contener la siguiente información:

**Asunto del correo:** Habilitación de Certificado Digital para SIDUNEA World

#### **Cuerpo del correo:**

- DUI documento escaneado
- NIT documento escaneado

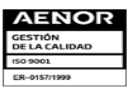

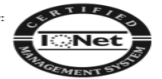

# **USO DE LA FIRMA ELECTRÓNICA**

Ejemplo de uso de la firma electrónica con Declaración de Mercancías DUA/SAD

Click derecho en **Declaración de Mercancías** > opción **Nuevo**

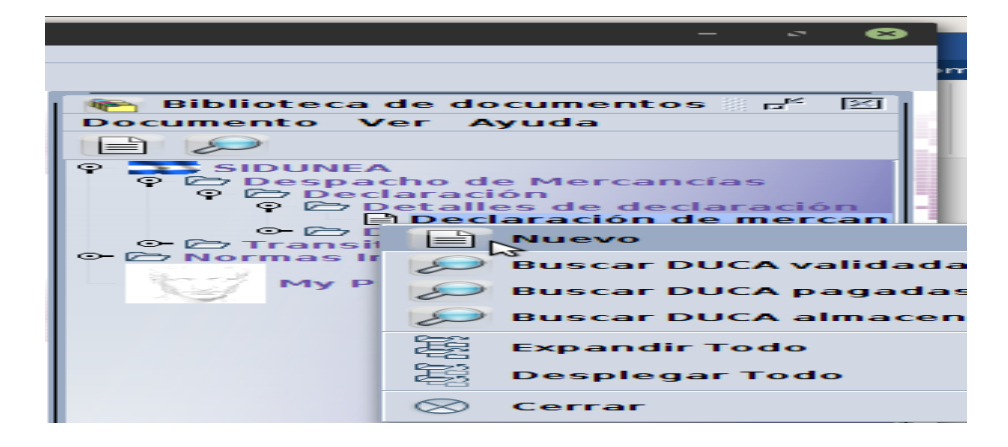

 Completa la información requerida por la Declaración, luego click en la operación de *Registrar y validar con firma*

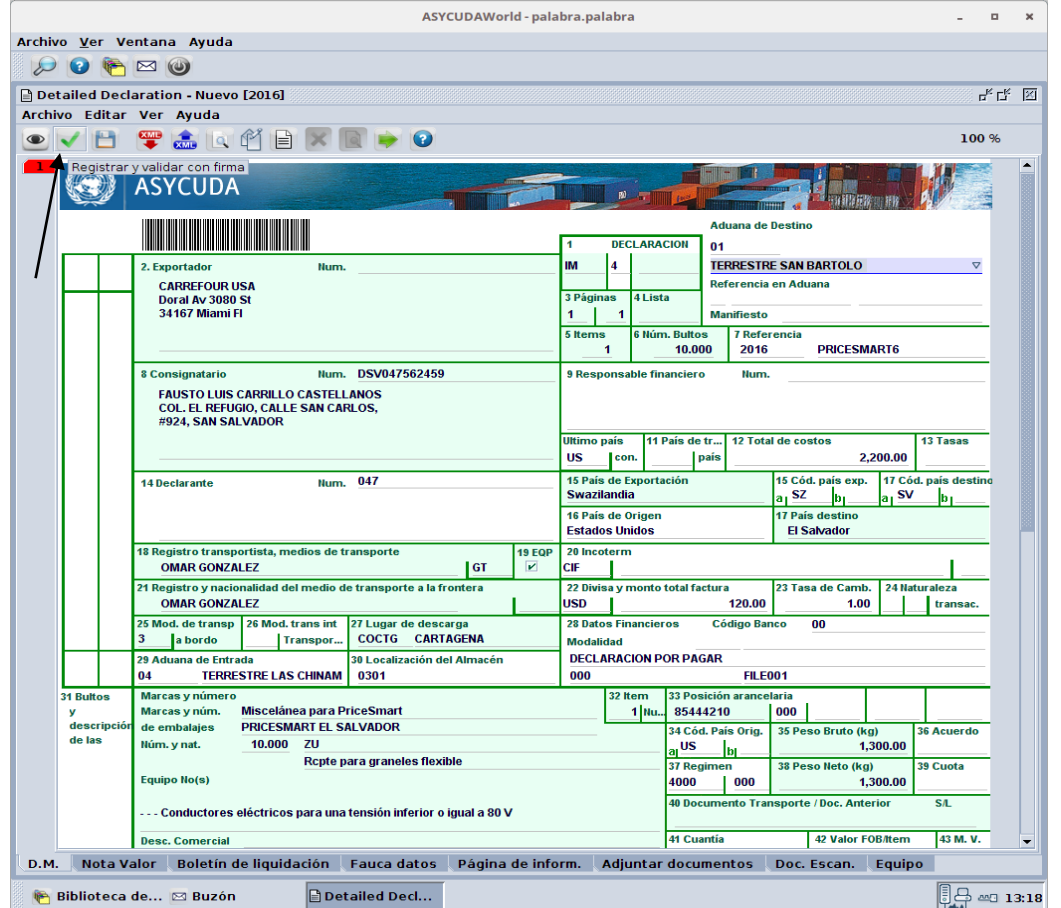

Km. 11.5 Carretera Panamericana, San Bartolo, Ilopango, El Salvador, C.A.<br>Conmutador Tel.: (503) 2244-5000, Atención al Usuario Tel: (503) 2244-5182 Sitio Web: www.aduana.gob.sv: Twitte<br>@aduanas\_SV, Facebook: Aduana El Sal

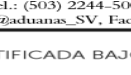

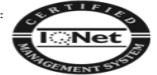

CERTIFICADA BAJO LAS NORMAS ISO 9001 POR LA ASOCIACIÓN ESPAÑOLA<br>DE NORMALIZACIÓN Y CERTIFICACIÓN

Click en *check*

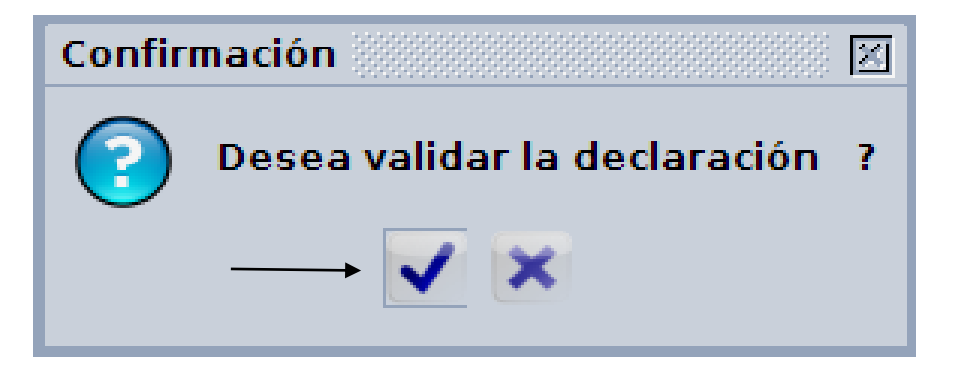

 Cada vez que se registre una Declaración aparecerá la siguiente pantalla y se repetirá los pasos del *5 - 11 de la guía: Guía de uso e instalación del Certificado Digital.*

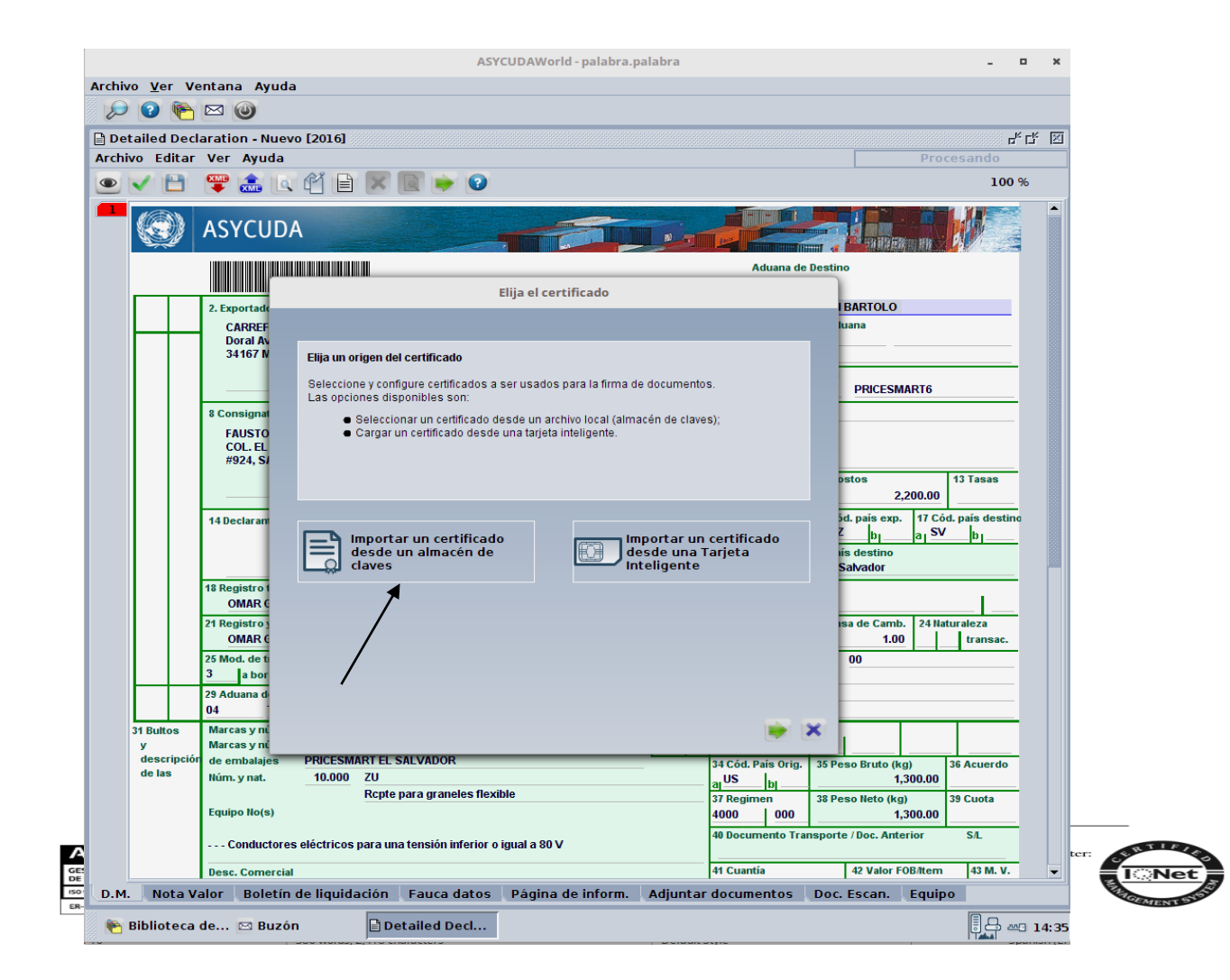

Paso final se muestra la información de llave de registro y liquidación

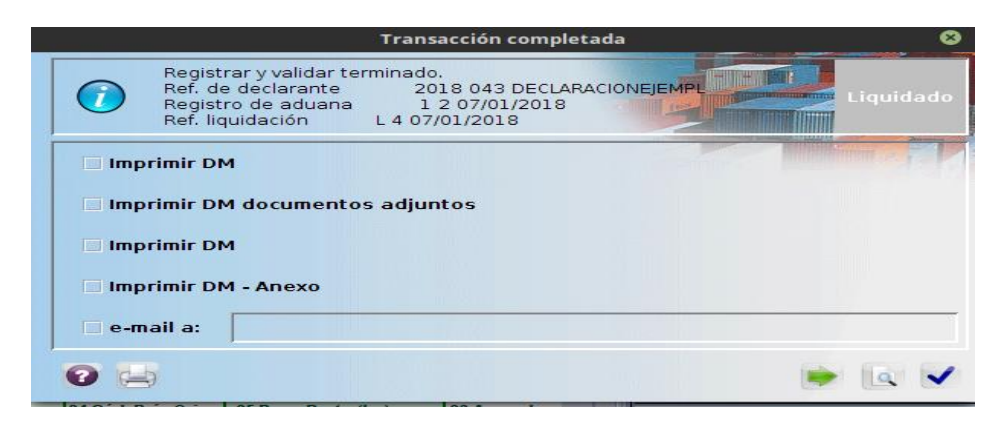

#### **Rectificación a Declaración de Mercancías**

Opción de búsqueda por DUCA validadas o pagadas.

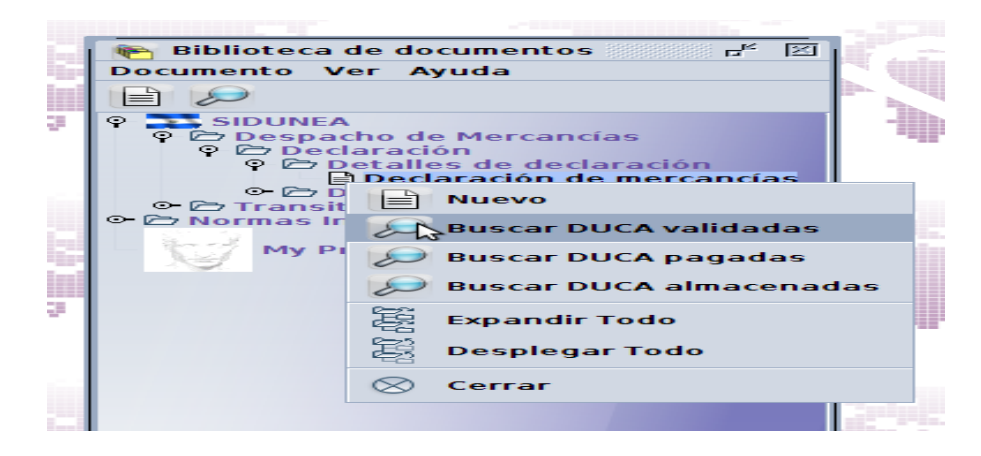

Click en "lupa" para realizar búsqueda

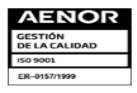

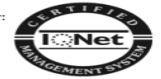

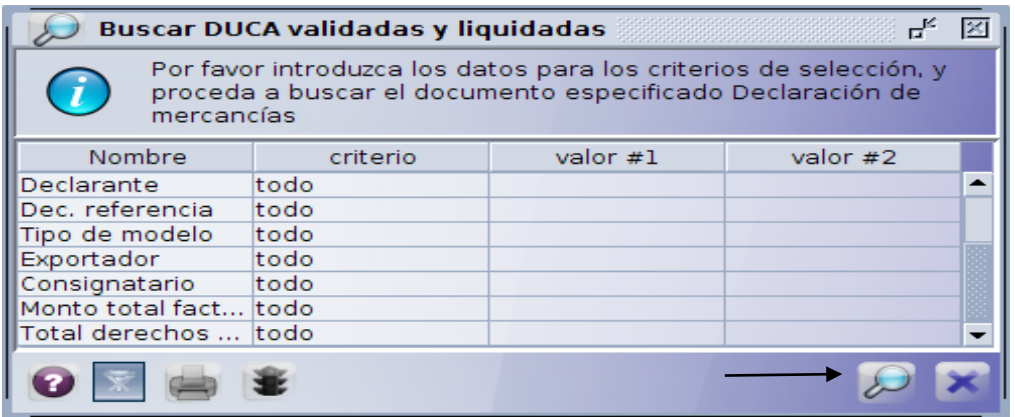

Selección de Declaración a rectificar

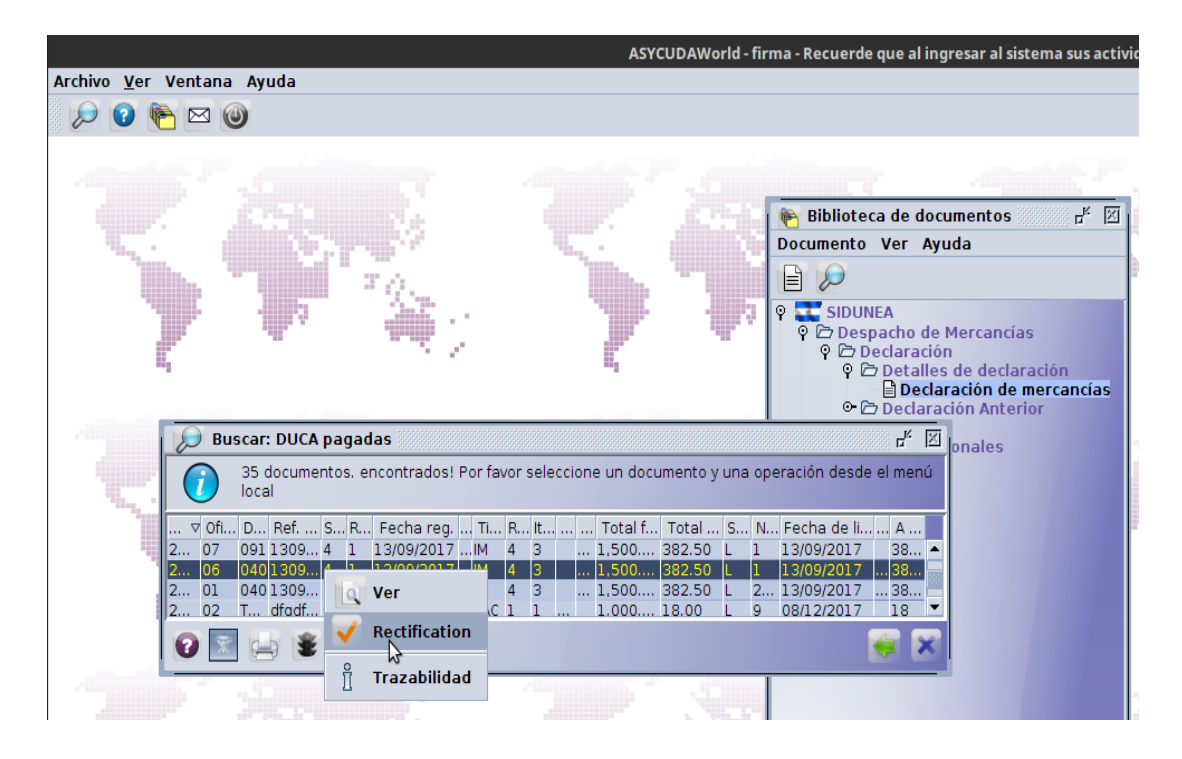

 Después de modificar uno o varios campos de los permitidos > click en rectificación con firma o "rectification with signature"

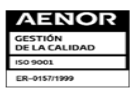

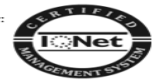

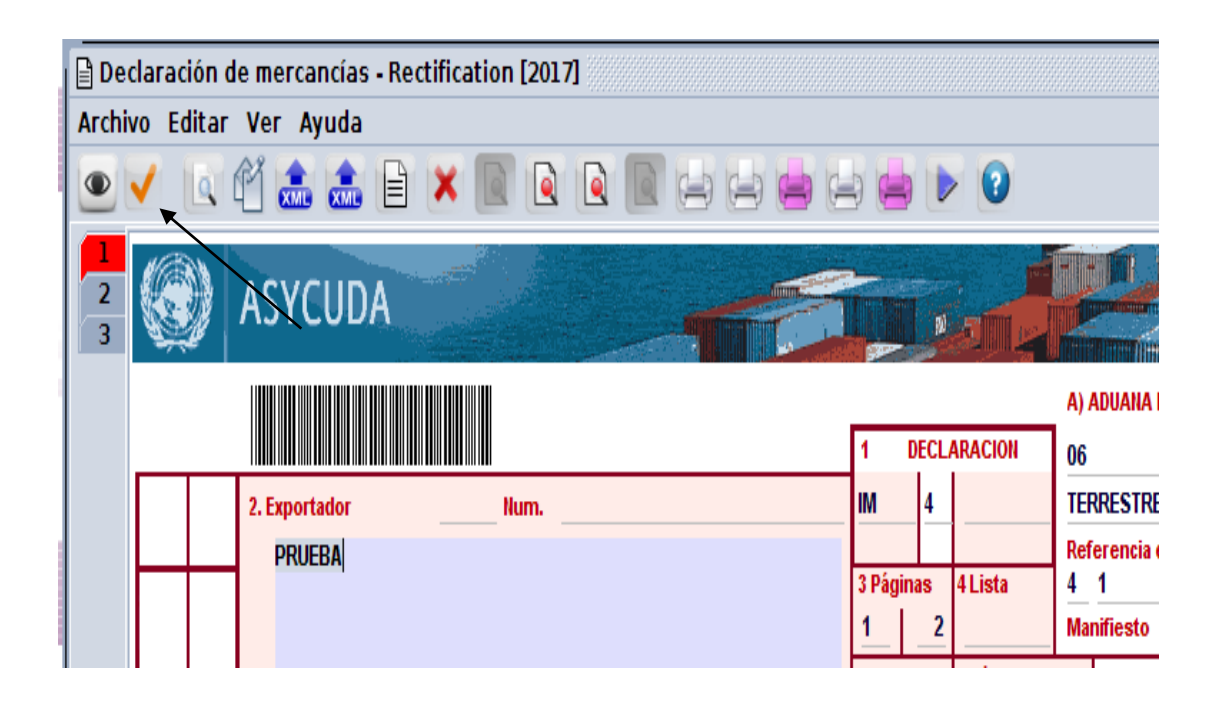

# **Declaración del valor**

 Creación de Declaración del Valor por parte del *importador* > Click derecho en **Dec. Del Valor en Aduana** > opción **Nueva DVA**

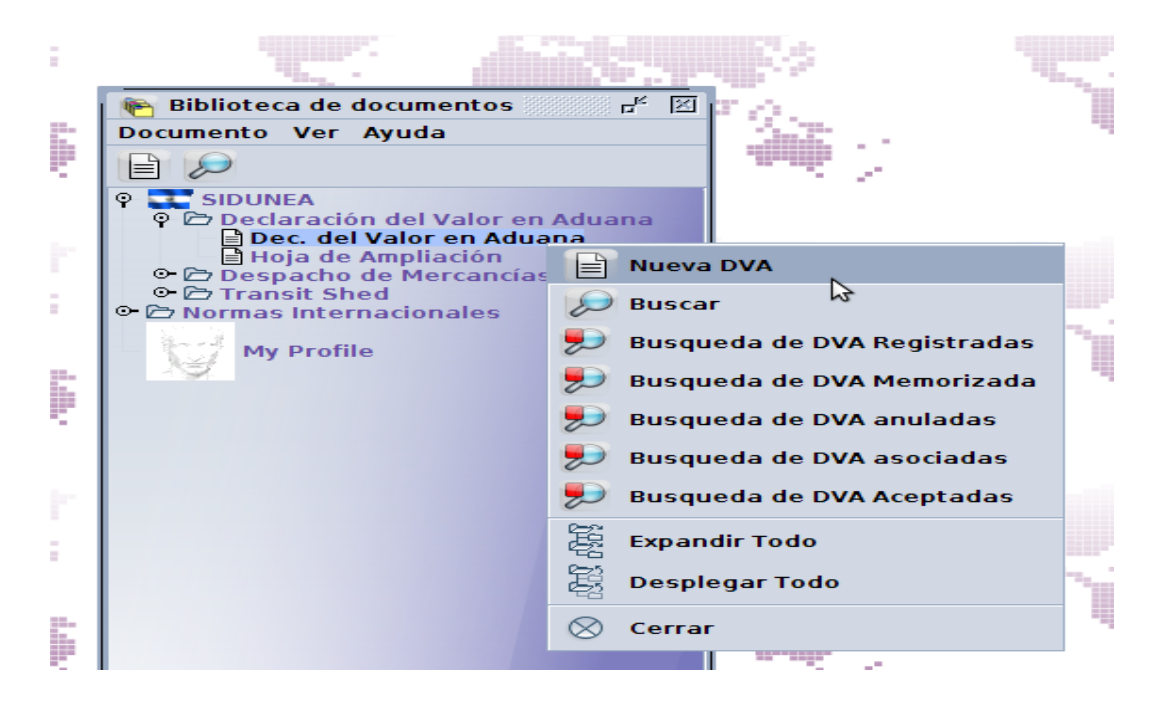

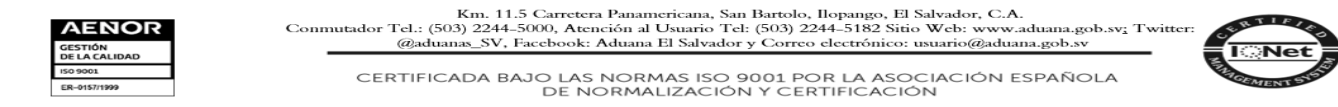

Rellenar campos requeridos en Declaración del Valor > Click en **Registrar DVA**

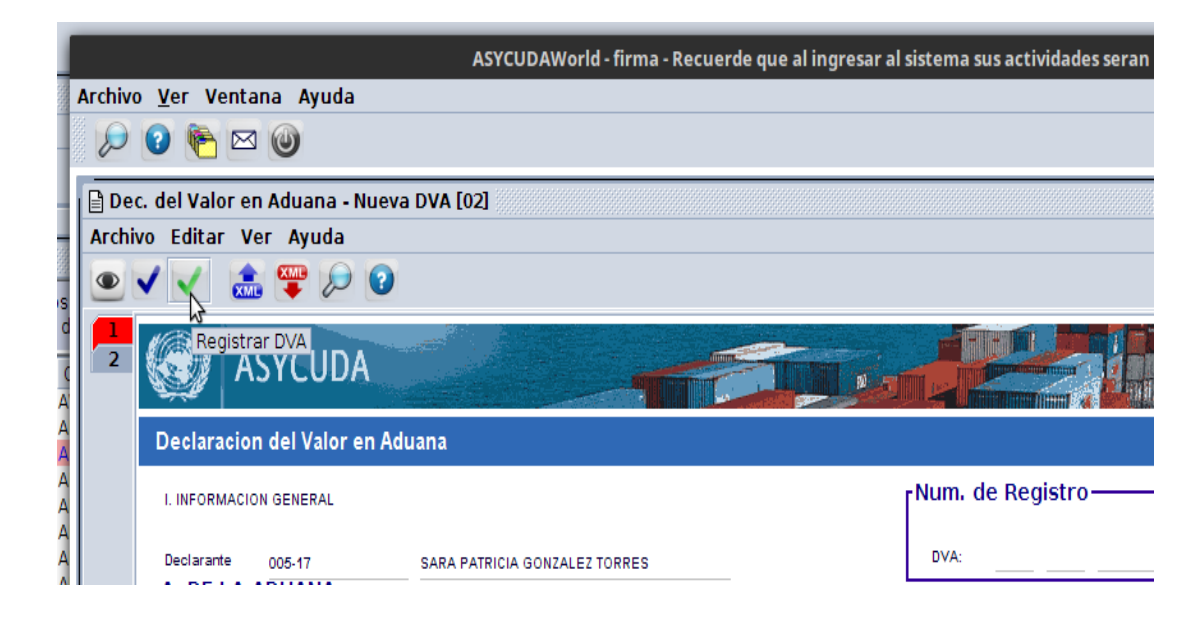

1. Click en *Importar un certificado desde un almacén de claves.*

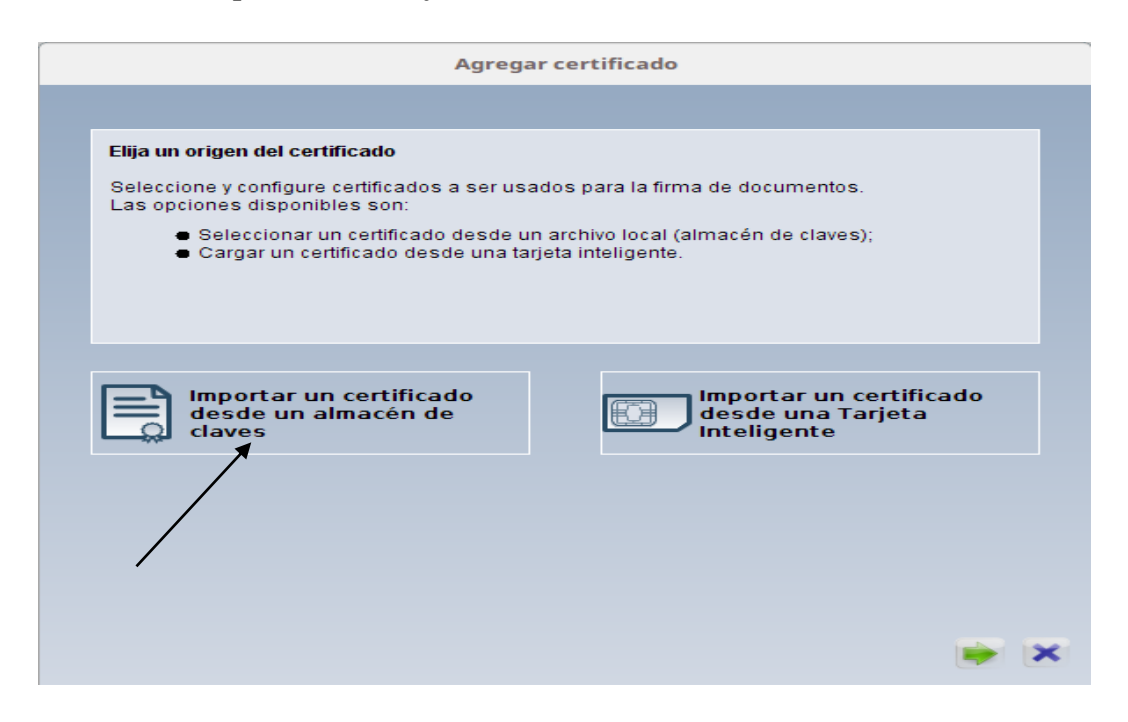

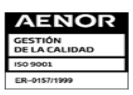

Km. 11.5 Carretera Panamericana, San Bartolo, Ilopango, El Salvador, C.A.<br>Conmutador Tel.: (503) 2244-5000, Atención al Usuario Tel: (503) 2244-5182 Sitio Web: www.aduana.gob.sv: Twitter<br>@aduanas\_SV, Facebook: Aduana El Sa

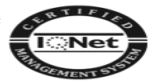

2. Buscamos el Certificado Digital en la computadora.

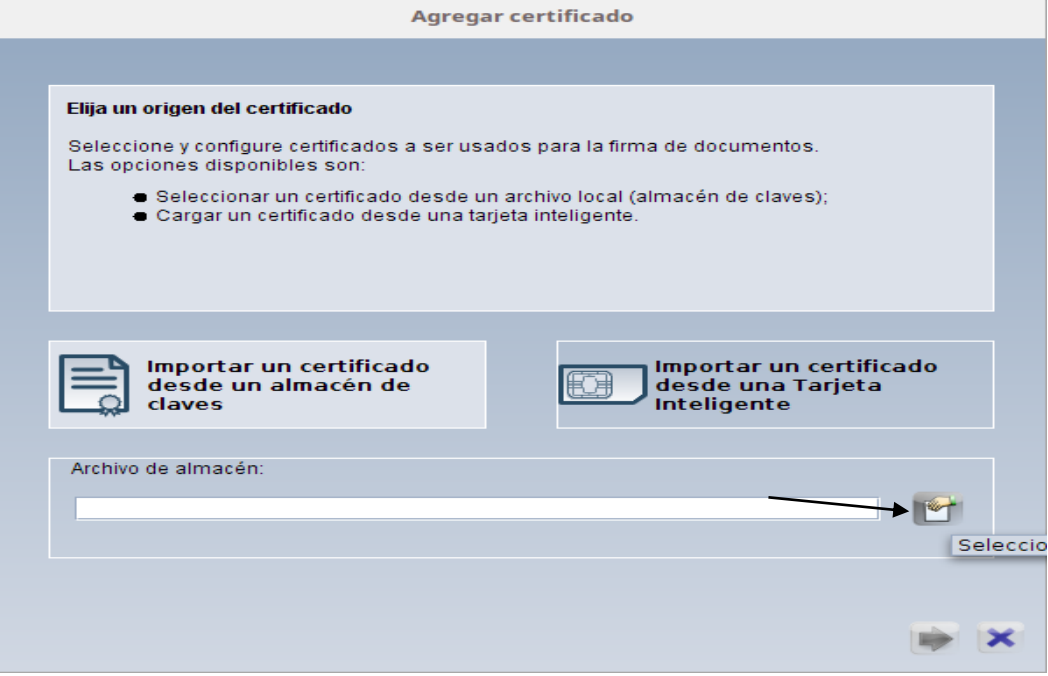

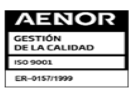

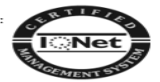

3. Seleccione el Certificado Digital

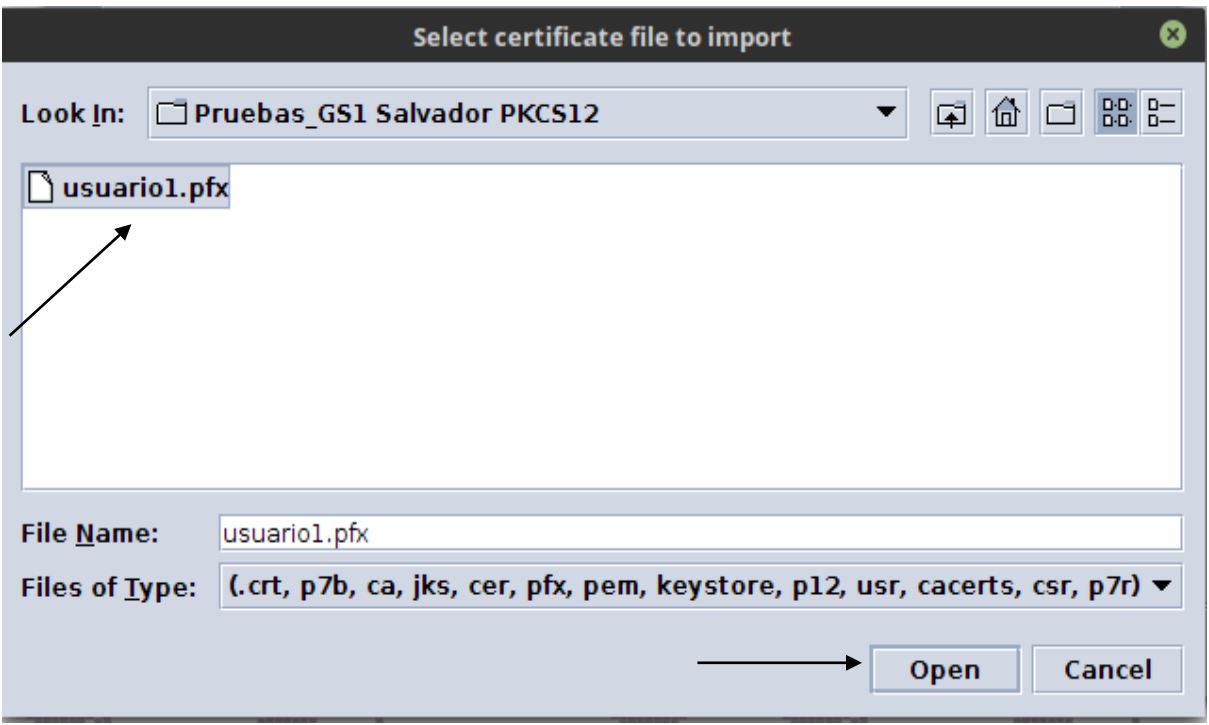

Aparecerá el directorio y el certificado y después click en la flecha verde.

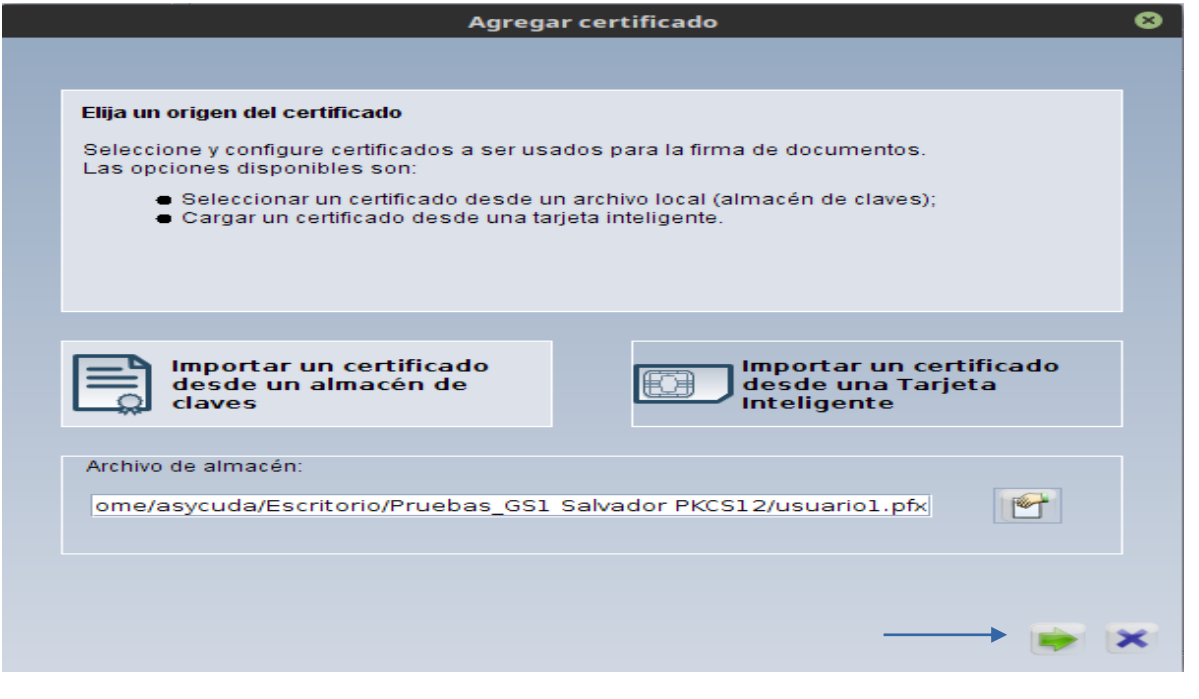

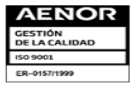

Km. 11.5 Carretera Panamericana, San Bartolo, Ilopango, El Salvador, C.A.<br>Conmutador Tel.: (503) 2244-5000, Atención al Usuario Tel: (503) 2244-5182 Sitio Web: www.aduana.gob.sv: Twitter:<br>@aduana\_SV, Facebook: Aduana El Sa

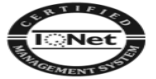

4. Ingresamos la contraseña del Certificado Digital

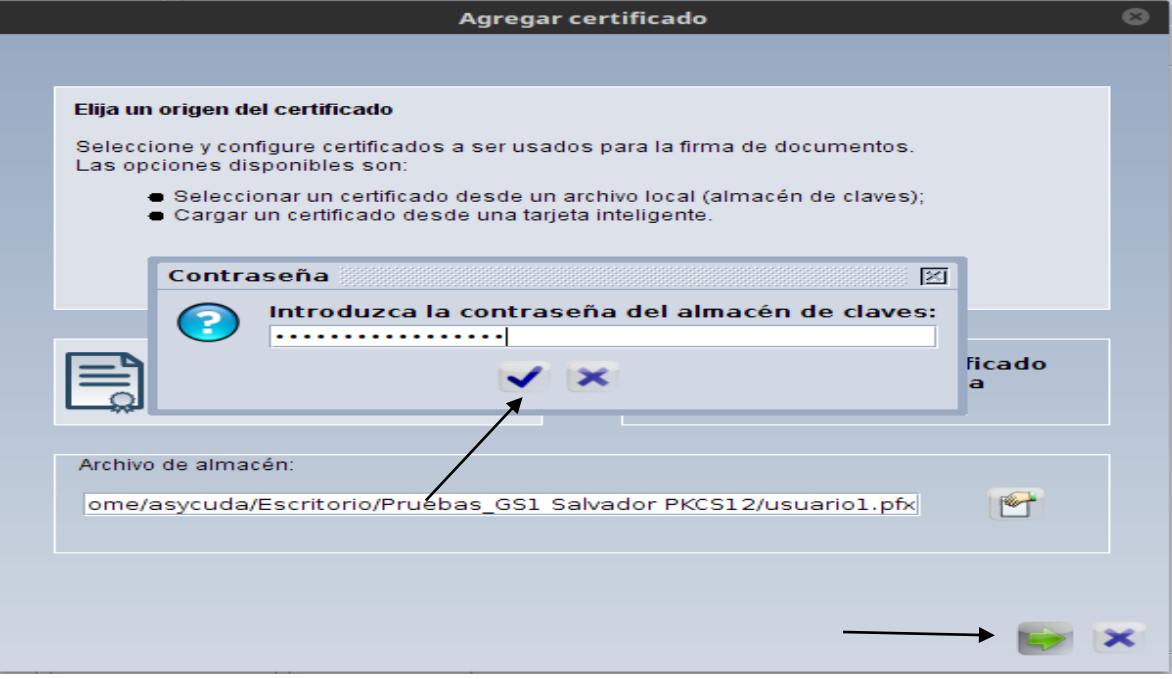

5. Selecciona el certificado y click en la flecha verde.

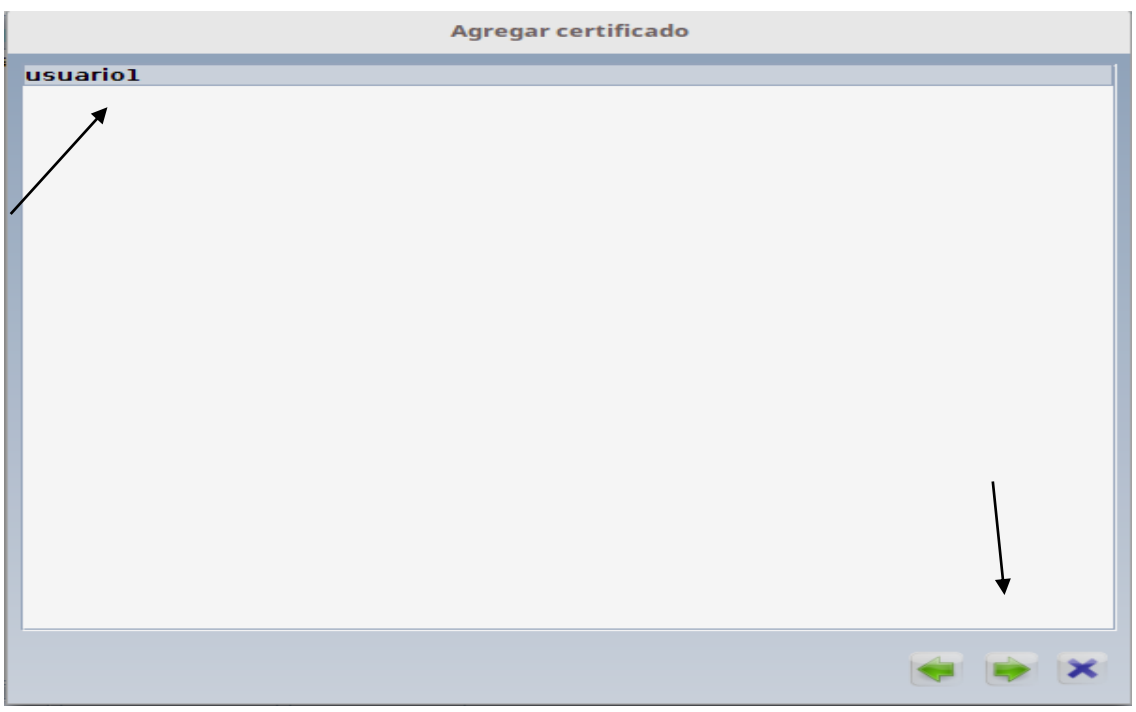

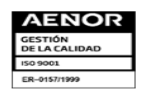

Km. 11.5 Carretera Panamericana, San Bartolo, Ilopango, El Salvador, C.A.<br>Conmutador Tel.: (503) 2244-5000, Atención al Usuario Tel: (503) 2244-5182 Sitio Web: www.aduana.gob.sv: Twitter:<br>@aduanas\_SV, Facebook: Aduana El S

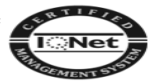

6. En este apartado podemos ver la información relacionada al Certificado Digital y finalmente click en el *check*

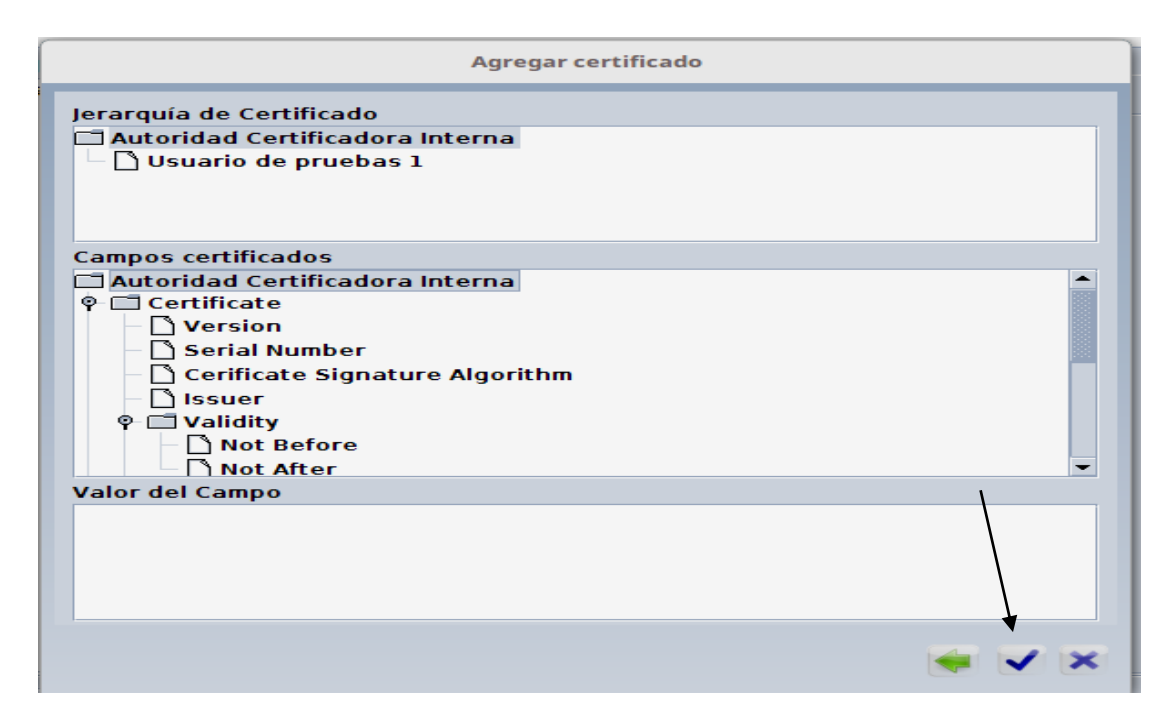

Paso final, se registra exitosamente la Declaración del Valor

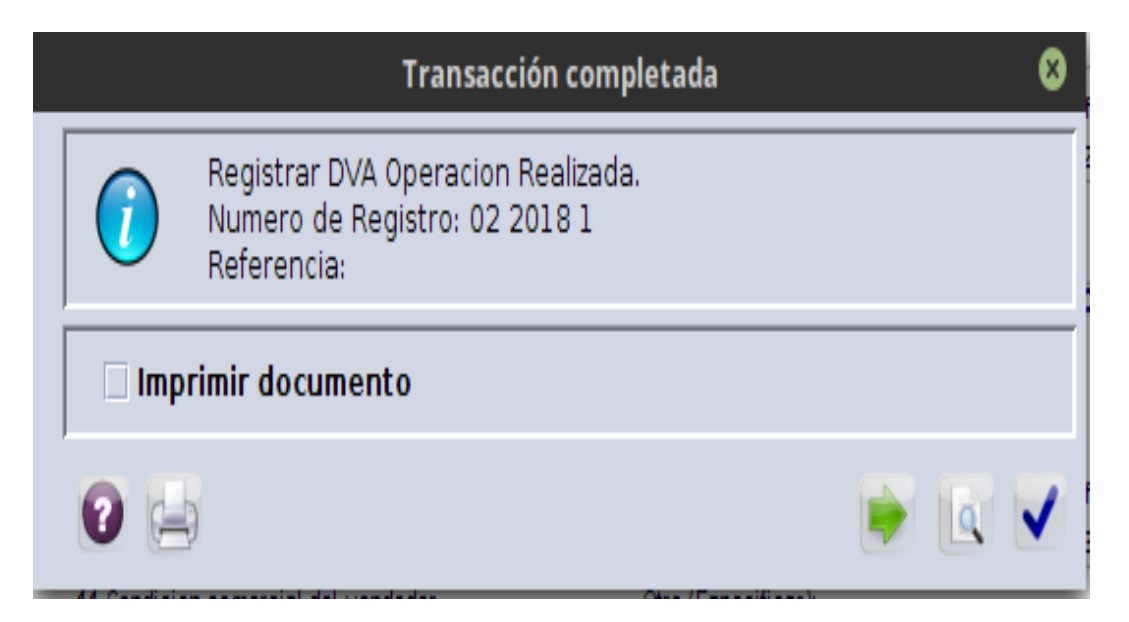

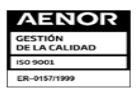

Km. 11.5 Carretera Panamericana, San Bartolo, Ilopango, El Salvador, C.A.<br>Conmutador Tel.: (503) 2244-5000, Atención al Usuario Tel: (503) 2244-5182 Sitio Web: www.aduana.gob.sv: Twitter<br>@aduanas\_SV, Facebook: Aduana El Sa

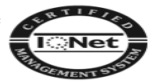

Modificación de Declaración del Valor en Aduana (DVA)

 Click derecho **en Dec. Del Valor en Aduana** > opción **Busqueda de DVA registradas.** 

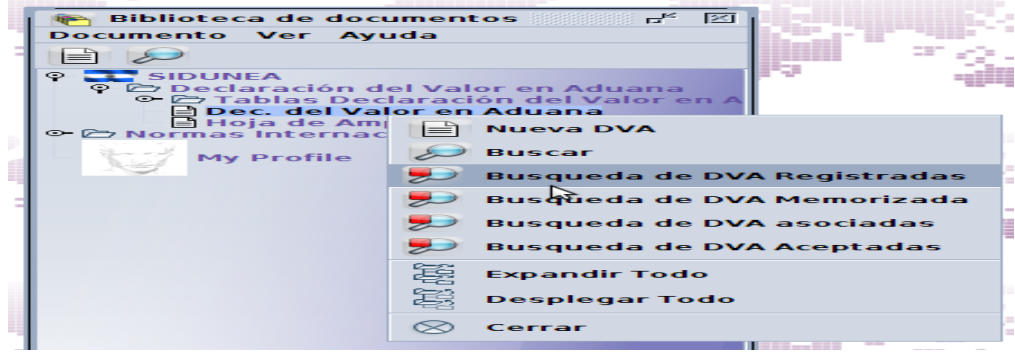

Click en la "lupa" para efectuar la búsqueda

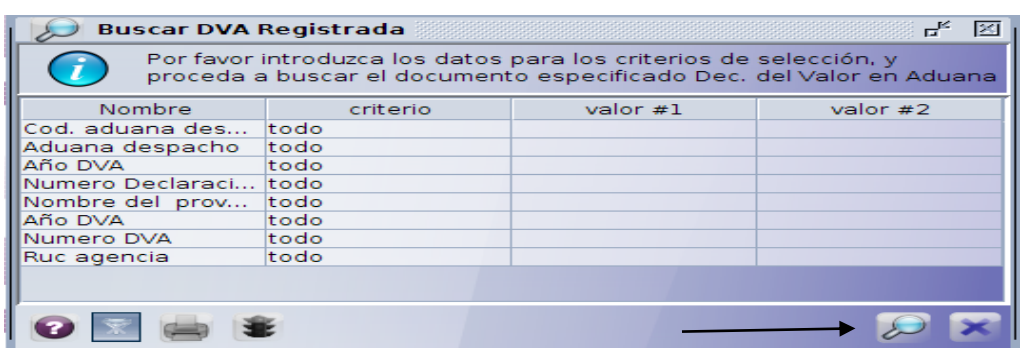

Cick derecho en la Declaración del Valor > opción **Modificar DVA**

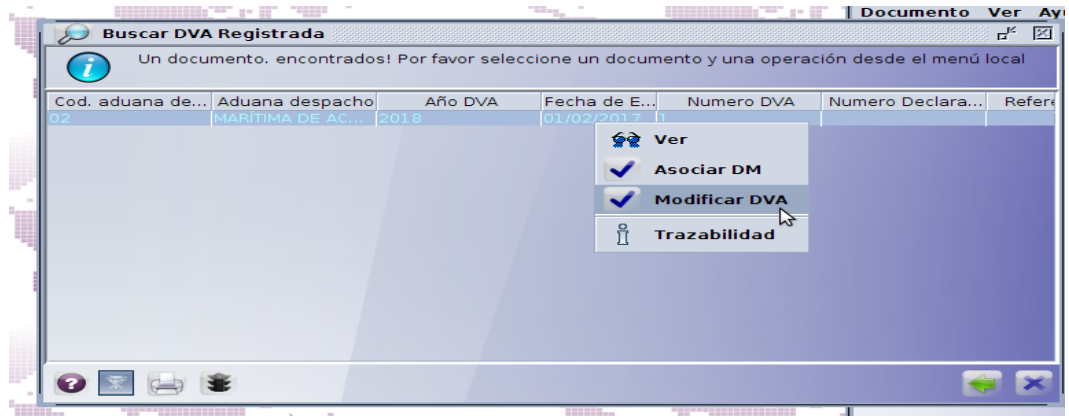

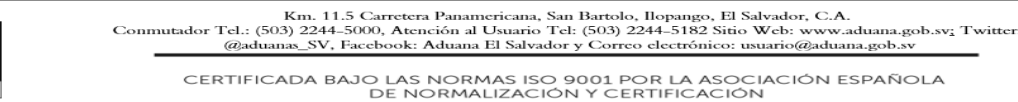

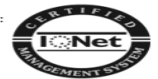

 Despues de modificar los campos permitidos en la Declaración del Valor > Click en **Modificar DVA Registrada**

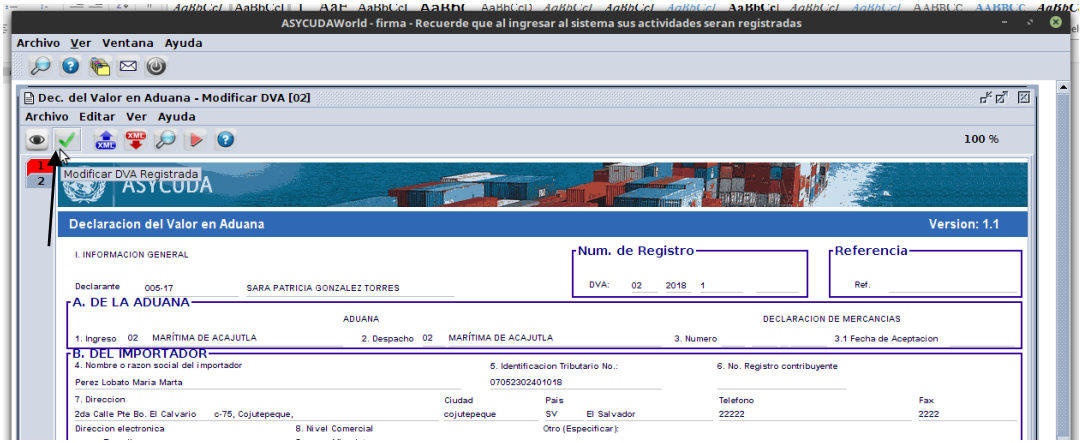

- Repetir pasos anteriores del 1 7 de **Declaración del Valor en Aduana**
- Paso final, cuadro de transacción completada.

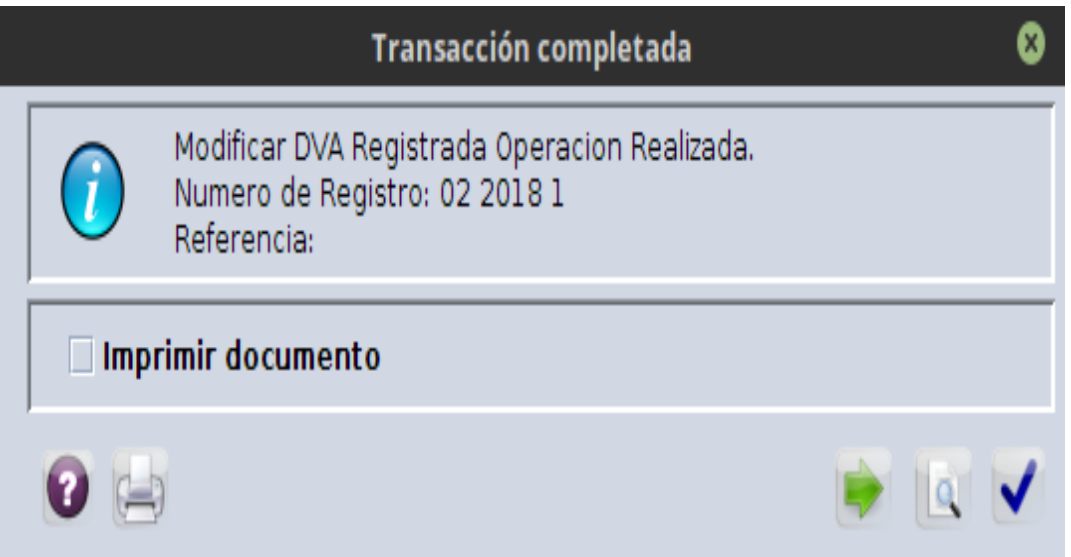

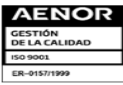

Km. 11.5 Carretera Panamericana, San Bartolo, Ilopango, El Salvador, C.A.<br>Conmutador Tel.: (503) 2244-5000, Atención al Usuario Tel: (503) 2244-5182 Sitio Web: www.aduana.gob.sv: Twitter:<br>@aduanas\_SV, Facebook: Aduana El S

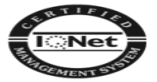

## **Recomendaciones:**

- 1. El certificado no debería de ser almacenado en la computadora, almacenarlo en una USB, es más seguro para que nunca pierda de vista su certificado.
- 2. No compartir el certificado digital.
- 3. No compartir la contraseña del certificado con nadie.

### **Glosario**

- **- Firma Digital:** Es un mecanismo criptográfico que permite al receptor de un mensaje firmado digitalmente determinar la entidad originadora de dicho mensaje (autenticación de origen y no repudio), y confirmar que el mensaje no ha sido alterado desde que fue firmado por el originador (integridad).
- **- Certificado Digital** o **Certificado Electrónico**: Es un fichero informático generado por una entidad de servicios de certificación que asocia unos datos de identidad a una persona física, organismo o empresa confirmando de esta manera su identidad digital en Internet. El Certificado Digital es válido principalmente para autenticar a un usuario o sitio web en internet por lo que es necesaria la colaboración de un tercero que sea de confianza para cualquiera de las partes que participe en la comunicación. El nombre asociado a esta entidad de confianza es Autoridad Certificadora pudiendo ser un organismo público o empresa reconocida en Internet.
- **- .P12** PKCS#12, puede contener certificado(s) (público) y claves privadas (protegido con clave)

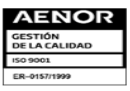

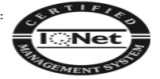